## **GUIDA OPERATIVA PER LE FAMIGLIE**

STEP 1. COLLEGARSI AL SITO WEB DELL'ISTITUTO ALL'INDIRIZZO:

# **[WWW.OLIVETTI-ORTANOVA.IT](http://www.olivetti-ortanova.it/)**

STEP 2. SCORRERE LA PAGINA INIZIALE DEL SITO FINO ALLA SEZIONE "LINK" SITUATA SULLA DESTRA IN BASSO RISPETTO ALLA HOME PAGE.

STEP 3. CLICCARE SUL SEGUENTE LINK:

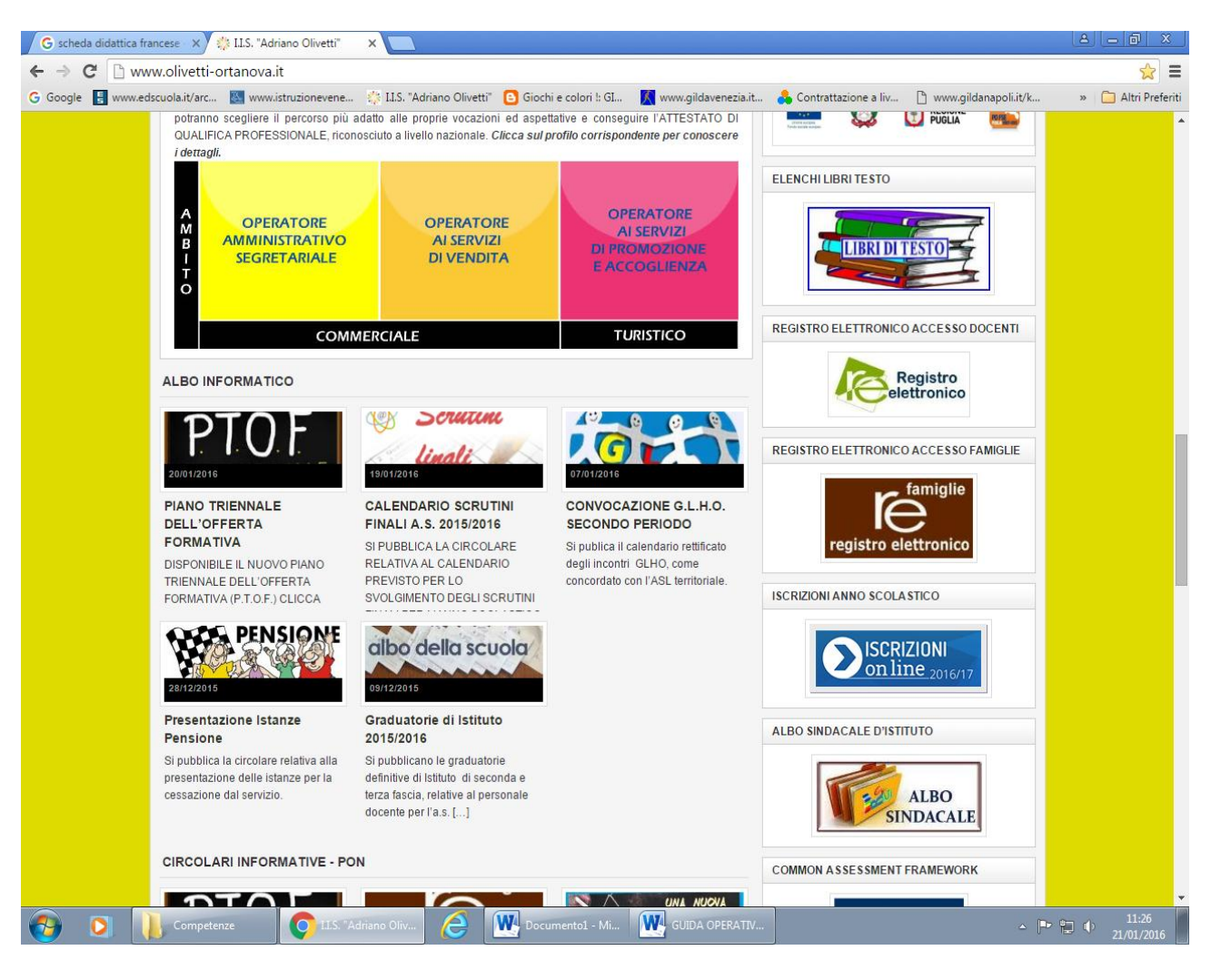

### **"REGISTRO ELETTRONICO ACCESSO FAMIGLIE"**

# **GUIDA OPERATIVA PER LE FAMIGLIE**

#### STEP 3. IN QUESTA SCHERMATA CLICCARE SULL'ICONA DEL REGISTRO ELETTRONICO

#### INDICATA COME **RE**

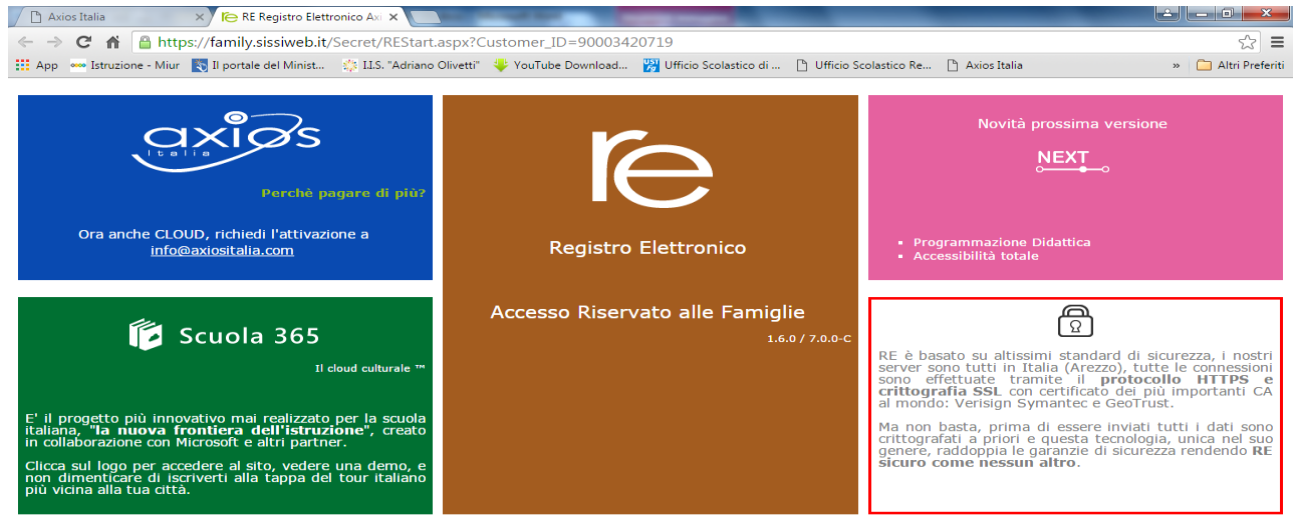

## STEP 4. IN QUESTA SCHERMATA BISOGNA INSERIRE IL PROPRIO **CODICE UTENTE** E **LA PROPRIA PASSWORD** RICEVUTI DALL'ISTITUTO COME RICHIESTI DALLA

RE Registro Elettr

 $\sim$   $\begin{bmatrix} \blacksquare^* & \blacksquare \end{bmatrix}$  (b)  $\begin{bmatrix} 17:10 \\ 13/01/2016 \end{bmatrix}$ 

**DISCOVERED** 

**BUSICE W** GUIDA OPERATIV...

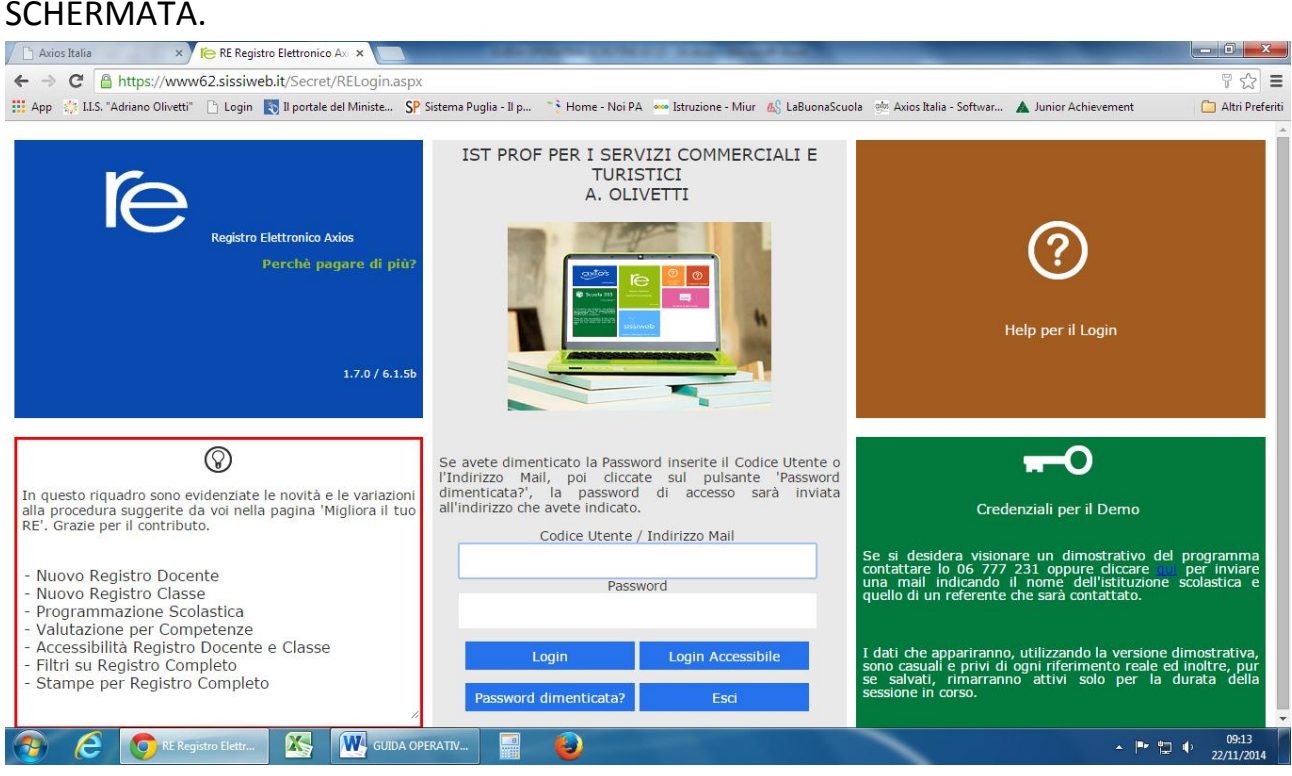

# **GUIDA OPERATIVA PER LE FAMIGLIE**

ALL'APERTURA DELLA SCHERMATA DOPO AVER INSERITO I DATI DI ACCESSO E' NECESSARIO SELEZIONARE IL NOME DELL'ALUNNO PER POTER APRIRE LE SCHEDE CORRISPONDENTI E VISUALIZZARE IL CONTENUTO.